# **Amazon DSP Data Provider Export Integration**

You can use the Amazon DSP Data Provider Export Integration connectors to export segment data to Amazon DSP.

- [Prerequisites](#page-0-0)
- [Limitations](#page-0-1)
- [Use the TD Console to Create Your Connection](#page-0-2)
	- [Create a New Connection](#page-0-3)
	- [Export Results to Amazon DSP](#page-1-0)
	- [Use of Scheduled Jobs for Export](#page-4-0)
	- [Configure Export Results in Workflow](#page-4-1)

# <span id="page-0-0"></span>**Prerequisites**

- Basic knowledge of Amazon DSP and an advertiser account
- **Basic Knowledge of Treasure Data: Authentication, Query, Results Export, and (optionally) Workflow.**

# <span id="page-0-1"></span>Limitations

- The External Audience ID is the key to specify the target Audiences on Amazon (it is unique to all audiences). The values of this field will be unique for each Advertiser account.
- The job may split the result set into multiple batches. In the case of one batch fail, the connector will not revert successfully uploaded batches.
- The prefixes as required per Amazon DSP API (COOKIE- or MAID-) will be added by the connector. Do not add these prefixes manually in the result set.
- The connector will not update Audience Metadata.
- Null or empty column data will be ignored
- Result output schema must have at least maid or cookie or both cookie and maid column in their metadata
- maid and cookie column must be in String data type
- Maximum length for a cookie field is 1999 characters

# <span id="page-0-2"></span>Use the TD Console to Create Your Connection

## <span id="page-0-3"></span>Create a New Connection

In Treasure Data, you must create and configure the data connection, to be used during export, prior to running your query. As part of the data connection, you provide authentication to access the integration.

- 1. Open TD Console.
- 2. Navigate to **Integrations Hub** > **Catalog**.
- 3. Click the search icon on the far-right of the Catalog screen, and enter **Amazon DSP**.

4. Hover over the Amazon DSP Data Provider connector and select **Create Authentication**.

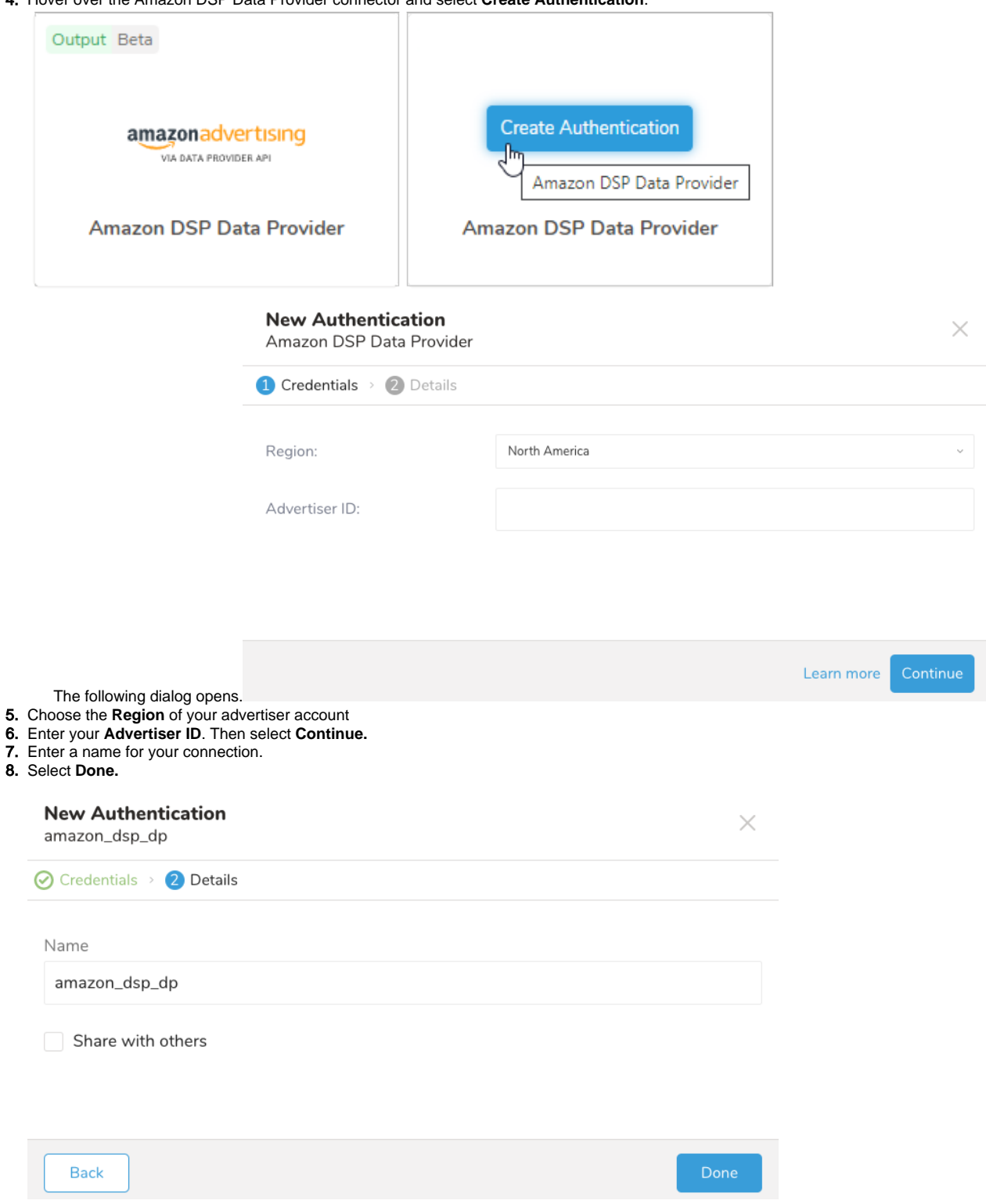

# <span id="page-1-0"></span>Export Results to Amazon DSP

Create or reuse a query. Sometimes you need to define the column mapping in the query.

When exporting your data to Amazon DSP, you must provide the following parameter values:

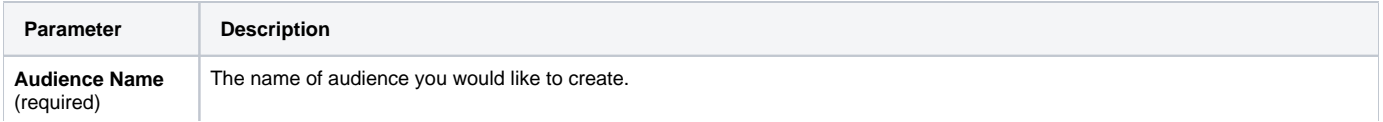

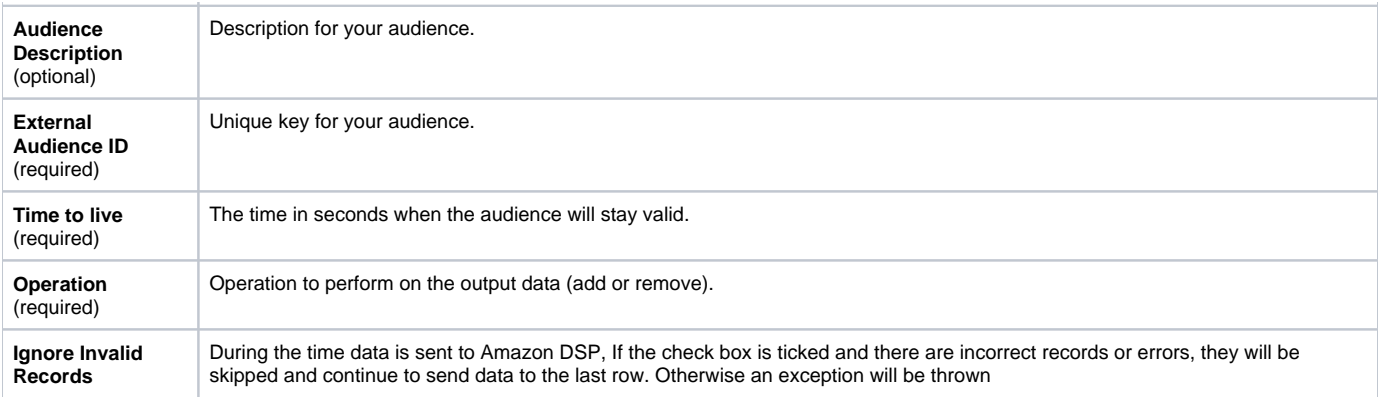

#### To export results:

- 1. Open the TD Console.
- 2. Navigate to **Data Workbench** > **Queries**.
- 3. Select the query that you plan to use to export data.
- For example:

SELECT a\_cookie\_column AS cookie, a\_maid\_column AS maid FROM your\_table;

4. Select **Export Results** located at top of your query editor.

5. The Choose Integration dialog opens.

You have two options when selecting a connection to use to export the results:

- using an existing connection
- creating a new one

#### **Use an Existing Connection**

1. Type the connection name in the search box to filter.

2. Select your connection.

### Choose Integration

 $\times$ 

**O** Use Existing Integration

amazon\_dsp\_dp\_test

amazon\_dsp\_dp\_test amazon\_dsp\_dp

4. Type values for **Audience Name**, **Audience Description**, **External Audience ID**, **Time to live**, **Operation** and **Ignore Invalid Records.**

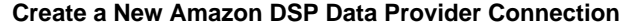

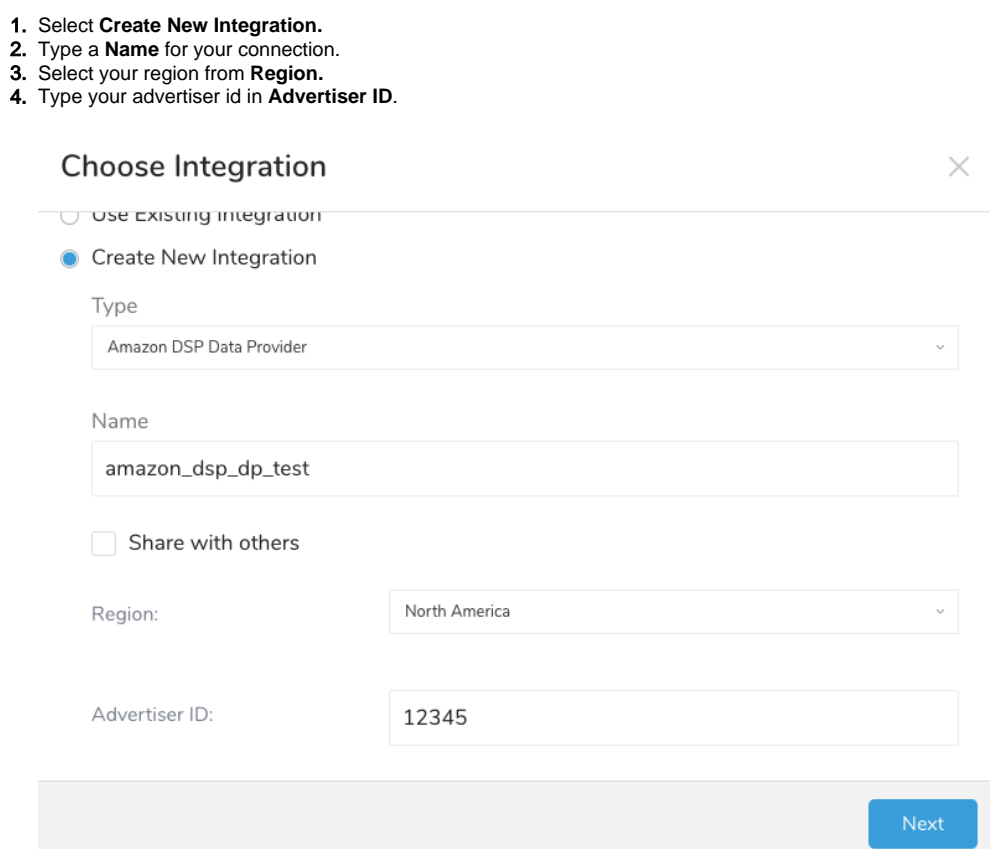

5. Select **Next**.

6. Type values for **Audience Name**, **Audience Description**, **External Audience ID**, **Time to live**, **Operation** and **Ignore Invalid Records.**

## Integration: amazon\_dsp\_dp\_test

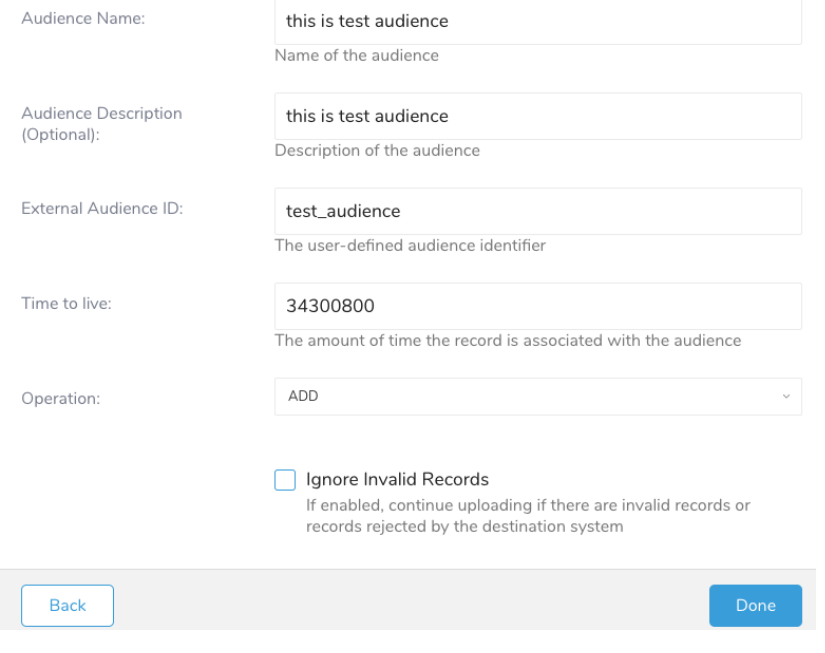

7. Select **Done**.

### <span id="page-4-0"></span>Use of Scheduled Jobs for Export

You can use Scheduled Jobs with Result Export, to periodically write the output result to a target destination that you specify.

### <span id="page-4-1"></span>Configure Export Results in Workflow

```
timezone: UTC
_export:
  td:
    database: sample_datasets
+td-result-into-target:
  td>: queries/sample.sql
  result_connection: your_connections_name
  result_settings:
    region: NA
    advertiser_id: 12345
    audience_name: This is a test audience
    audience_description: This is for testing purpose
    external_audience_id: test_audiences
    time_to_live: 3600
    operation: Add
     ignore_error: false
```
To learn more about using data connectors in a workflow, review [Workflows and Machine Learning.](http://docs.treasuredata.com/display/PD/Workflows+and+Machine+Learning)